# Computer Architecture

**LAB2: Building Linux Operating System Environment**

# Linux Kernel Introduction

- The Linux kernel is a monolithic Unix-like computer operating system kernel.
- $\blacksquare$  It is a open source software that suit for researcher to develop experiment environment with OS without any cost.

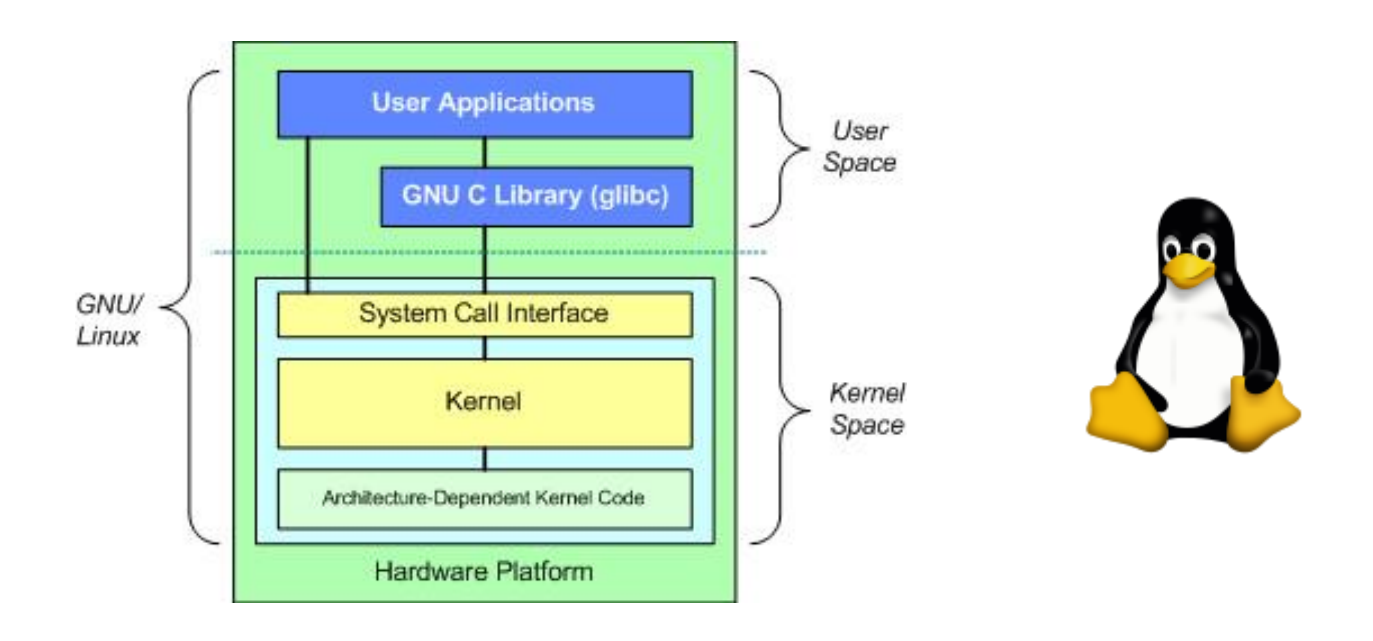

# Initrd ramdisk Introduction

- $\blacksquare$  Initrd ramdisk (initrd) is is a scheme for loading a temporary root file system(RFS) into memory.
- In booting process, kernel will start to prepare environment before enter init process of Linux (not init in initrd) by programs in initrd.

### Building ARM Linux Kernel

- Get Linux kernel source code and ARM patch
	- <ftp://ftp.kernel.org/pub/linux/kernel/v2.6/>
	- □ <http://arm.com/community/software-enablement/linux.php>
	- □ 在Linux OS Downloads選項中,可以找到linux 2.6.38的patch
	- □ 直接下載下來的Linux必須經過此patch修正後才能正常運作
- Patch
	- □ 在家目錄下新增linux-kernel資料夾並將下載的kernel與patch放入此 資料夾中
	- □ 解壓縮Linux kernel後將patch檔放入解壓縮後的linux kernel資料夾
	- # patch -p1 < {patch-file-name}
	- 此時Linux kernel才可編譯成可用的Image檔
	- □注:教材附檔中的Linux Kernel 已經Patch過,同學可不用再次Patch

## Building ARM Linux Kernel(Cont.)

#### ■ Configure

- □ 更新完kernel source code之後, 我們必須設定Linux kernel的執 行平台環境,由於每個平台的環境不盡相同,我們直接提供 realview eb 最簡單的設定檔(config-2.6.38-realview-arm1136)。
- □ 將提供的config-2.6.38-realview-arm1136檔案放進Linux kernel 資料夾
- # cp config-2.6.38-realview-arm1136 .config
- # make ARCH=arm menuconfig(選擇EXIT即可離開設定畫面)

### ■ Compile

- □ # make ARCH=arm CROSS\_COMPILE=arm-none-linuxgnueabi-
- □ 編譯前必須檢查是否有export cross compiler的路徑
- □ 編譯完成之後, 我們所要使用的zImage檔將會產生在linux-2.6.38/arch/arm/boot裡面, 之後我們會透過此檔案來進行Linux 作業系統開機的功能。

## Building Initrd ramdisk

### Get Busybox

- □ <http://busybox.net/>
- We use busybox 1.20.2 as example
- Configure and compile
	- □ 和kernel一樣, busybox也需要先經過設定後才可以編譯。我們 一樣提供最簡單的config檔(config-busybox-1.20.2)。
	- □ 將此config檔放入解壓縮後的busybox資料夾
	- # make ARCH=arm menuconfig
	- 設定結束後即可進行編譯
	- □ # make ARCH=arm CROSS\_COMPILE=arm-none-linuxgnueabi-
	- □ # make install CROSS\_COMPILE=arm-none-linux-gnueabi-

### Building Initrd ramdisk (Cont.)

#### **File system setting**

- □ 安裝成功之後,busybox資料夾下會多一個"\_install"資料夾, 裡面只包含最基本的資料夾: bin, sbin與usr,還有執行檔linuxrc。 此執行檔為linux kernel開機完成後所要執行的第一個程式。我們 先將其名字改為init。
- □ 接著要新增必要的資料夾: dev, etc, lib, opt, proc, sys, tmp, var
- □ 其中最重要的就是etc,裡面放置著各個必要的環境設定檔,這裡 我們將會直接提供。
- □ lib内則是要放置cross compiler的函示庫檔,也就是上個LAB中 所提到的qemu-arm執行時後面必須接上-L {library-path}。將 library-path中所有的\*.so檔案複製到lib資料夾下即可。

### Building Initrd ramdisk (Cont.)

### ■ Build Initrd ramdisk

- □ 按照上述步驟編譯完成之後,我們即可將這些檔案與資料夾壓縮 成Initrd ramdisk以提供開機使用。
- 對於設定檔有興趣的,可以繼續研究etc中各個檔案。
- □ 注意: /etc/init.d資料夾中的 rcS檔案為init執行後會去讀入的 script檔,也是整個環境的初始設定檔。因此必須修改檔案格式為 可執行檔 (# chmod 755 rcS)
- $\Box$  # cd install
- $\Box$  # find . | cpio –H newc –o > ../initrd
- $\Box$  # gzip ../initrd
- □ busybox-1.20.2資料夾下產出 initrd.gz, 此檔即為我們所要使用 的Initrd ramdisk 。

### Running Linux System on QEMU

- Necessary Files: qemu-system-arm, zImage, initrd.gz
	- 口 在經過前面的步驟後, 我們可以取得這些必要的檔案。先新增一 個資料夾: qemu-test,然後將這些必要檔案擺放到此資料夾中(可 用複製或是使用 ln -s 做鏈結)。
	- 檔案路徑:
		- qemu-system-arm: qemu-bin/bin
		- **zimage: linux-2.6.38/arch/arm/boot/**
		- lnitrd.gz: buzybox-1.20.2/

### Running Linux System on QEMU

- # ./qemu-system-arm -M realview-eb -kernel zImage -initrd initrd.gz -cpu arm1136
	- □ 上述指令代表意義為, 我們選取了realview emulation board當 作模擬平台, linux kernel則為我們所編譯出來的zImage, root file system也是我們編譯的initrd.gz, 最後平台上的CPU我們選 擇了ARM1136。
	- □ 此外根據不同的平台與Linux核心設定, 模擬所下的參數也會不一 樣。

## Running Linux System on QEMU(Cont.)

由於我們的linux kernel設定將輸出導向serial port,在 QEMU模擬器中, 第一輸出畫面預設是LCD panel, 所以 我們必須將畫面轉移到serial port。在QEMU執行視窗中 輸入"CTRL+ALT+3"。

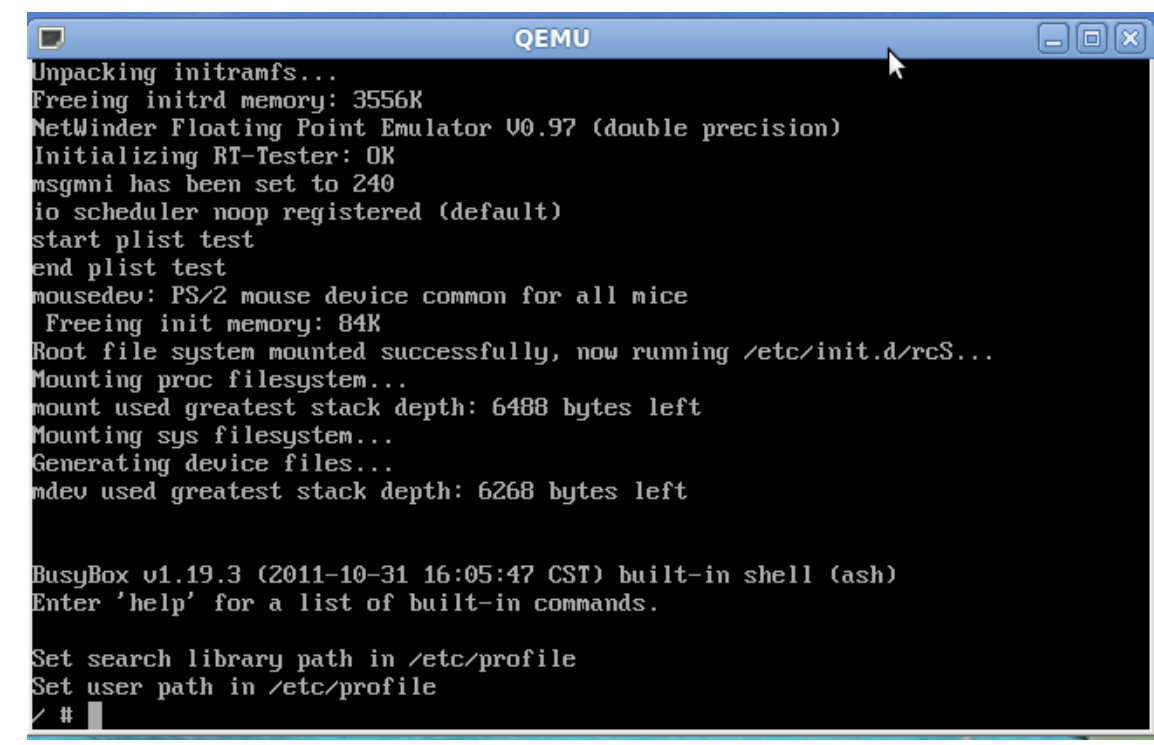

### Running Application in Linux System

- 前面我們提過採用qemu-arm執行cross compiler編譯出 來的程式。現在,我們將這隻程式放入busybox的\_install 資料夾中並且再次產出initrd.gz
	- □ 必須注意\_inistall資料夾中是否有前次殘留的initrd.gz,必須移除, 否則會造成initrd.gz過大的情況。
	- 執行結果如下張投影片所示。
	- □ 必須注意lib内是否有必要的\*.so檔,因為我們編譯的程式是採用 動態函示庫編譯。

### Execution Result

#### 執行結果如下

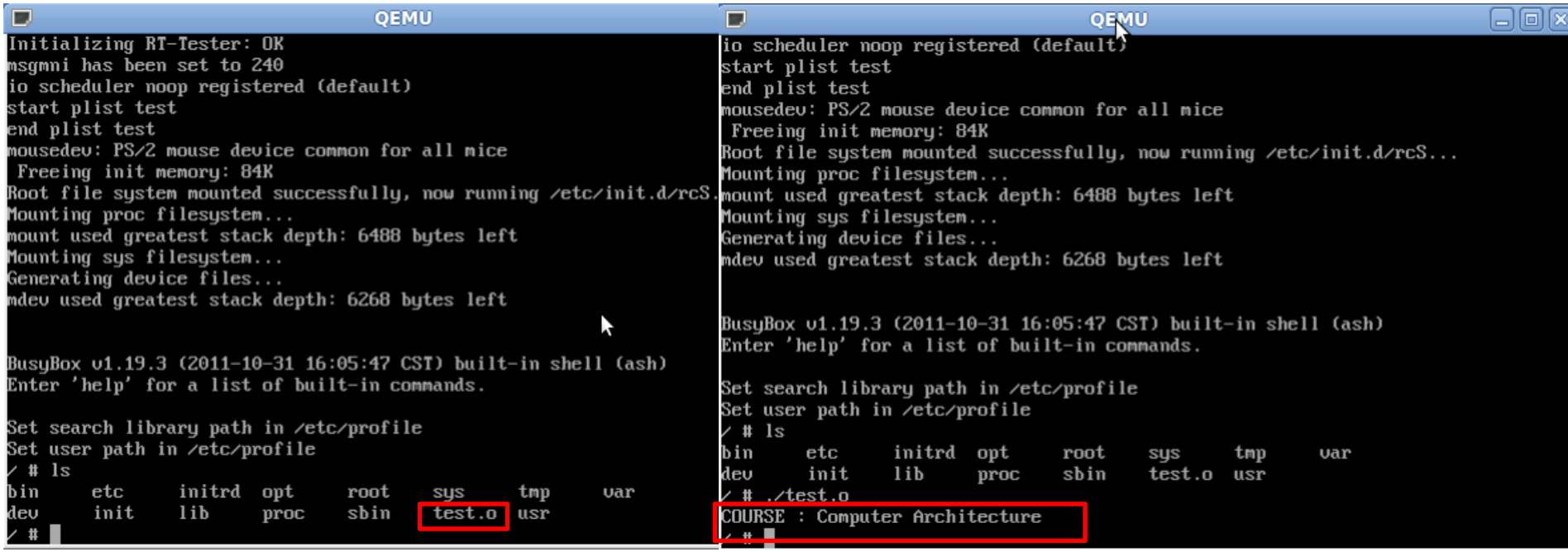